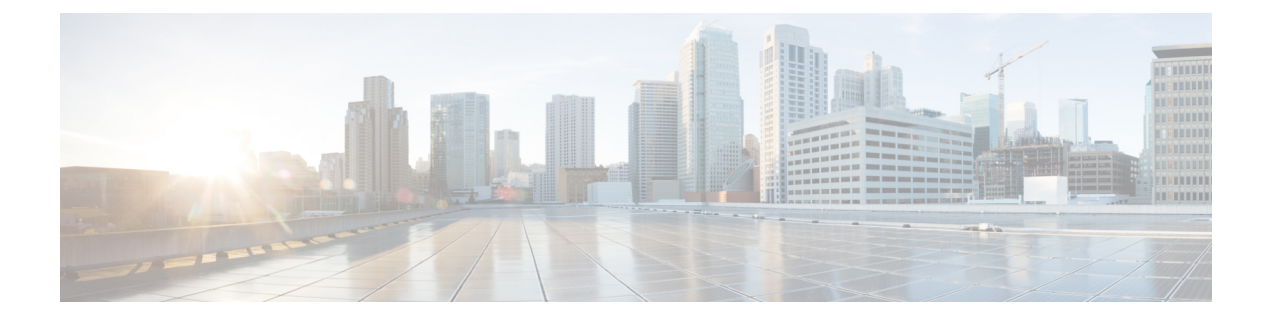

# 仮想化ソフトウェアの変更

アップグレードでVMwareを更新する必要がある場合にのみ、この付録の手順を実行してくだ さい。

• 仮想マシン設定タスク (1 ページ)

# 仮想マシン設定タスク

アップグレードするソフトウェアバージョンの要件を満たすように仮想マシンの設定を変更す る必要がある場合は、この章の手順を使用します。

### 始める前に

新しいリリースの要件を満たすために、仮想マシンをアップグレードする必要があるかどうか を確認します。要件を確認するには[、「シスココラボレーション仮想化」](https://www.cisco.com/c/dam/en/us/td/docs/voice_ip_comm/uc_system/virtualization/cisco-collaboration-virtualization.html)に進み、 Unified Communications ManagerおよびIM and Presence Serviceアプリケーションのリンクに従ってくだ さい。

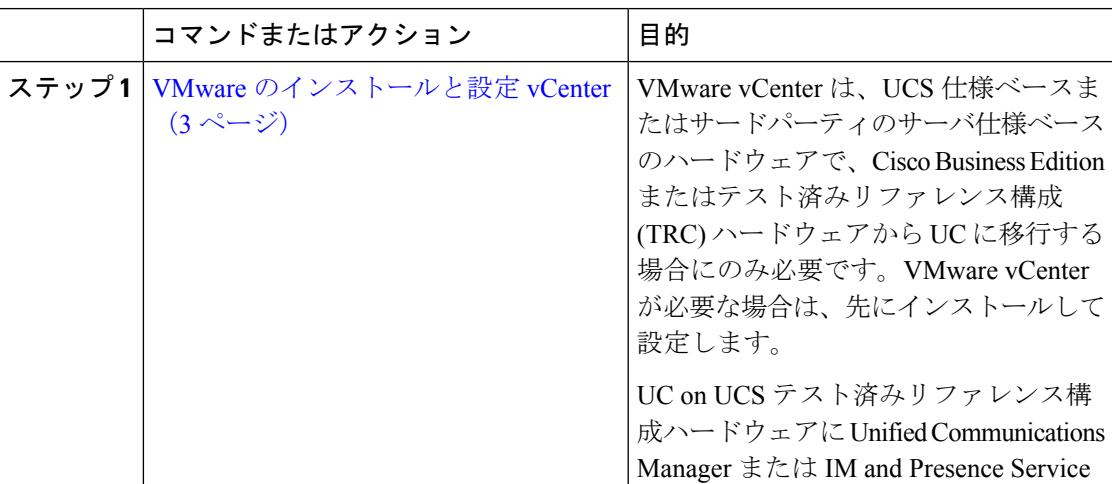

I

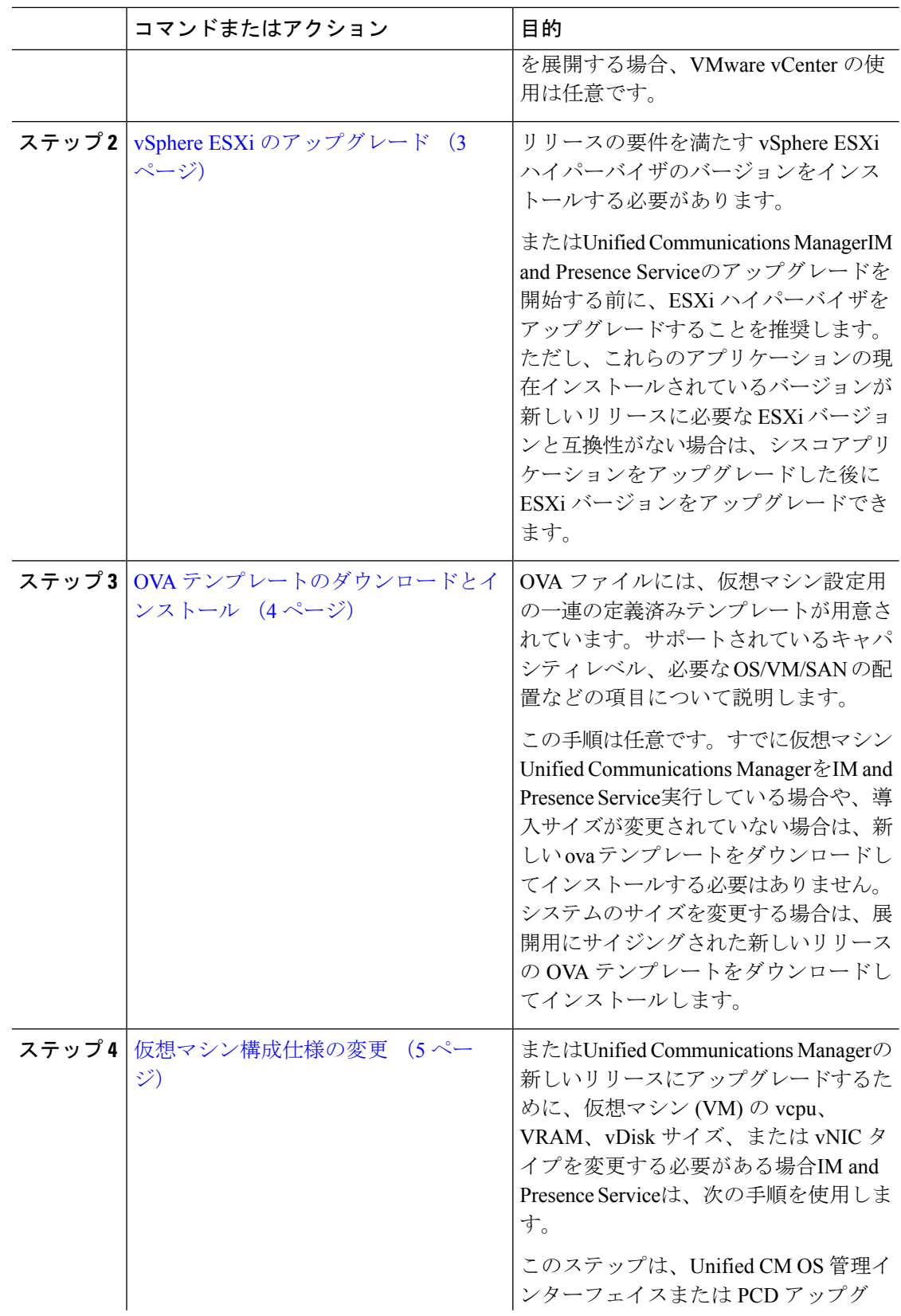

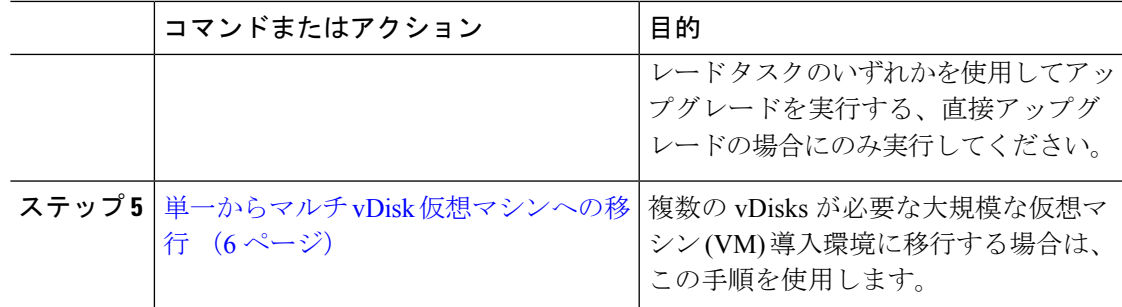

## **VMware** のインストールと設定 **vCenter**

VMware vCenter の使用は、UCS テストUnified Communications Manager済みIM and Presence Serviceリファレンス構成ハードウェアにUCを導入する場合はオプションです。VMware vCenter は、UC on UCS 仕様ベースのハードウェアおよびサードパーティ サーバ仕様ベースのハード ウェアに導入する場合に必須です。

VMware vCenterでは、パフォーマンスデータを収集することができます。アプリケーションの インストールと設定の方法については、VMWare のマニュアルを参照してください。

#### 手順

- ステップ **1** VMware vCenter をインストールします。
- ステップ **2** パフォーマンス統計情報によって追跡される詳細レベルを設定します。統計レベルの範囲は 1 ~4で、レベル4は最も多くのデータを含んでいます。UCS仕様ベースまたは HP/IBM 仕様ベー スの導入では、統計レベルを4に設定する必要があります。
- ステップ **3** すべての統計情報を保持するのに十分な領域があることを確認するために、データサイズの見 積もりを表示します。

## **vSphere ESXi** のアップグレード

Unified Communications Manager の新しいリリースにアップグレードするために vSphere ESXi ハイパーバイザを更新する必要がある場合は、次の手順を使用します。

- ステップ **1** 次のいずれかの方法を使用して、UnifiedCommunications Managerを実行している仮想マシンを ホスト サーバから移動します。
	- ホットスタンバイホストがある場合は、vMotionを使用して別の物理サーバに仮想マシン を移行します。
- ホット スタンバイ ホストがない場合は、仮想マシンの電源を切り、別の場所にコピーし ます。
- ステップ **2** VMware によって示されるアップグレード手順を使用して、vSphere ESXi をアップグレードし ます。
- ステップ **3** vSphere ESXi が正常にアップグレードされたことを確認します。
- ステップ **4** 次のいずれかの方法を使用して、UnifiedCommunications Managerを実行している仮想マシンを ホスト サーバに戻します。
	- ホットスタンバイホストがある場合は、vMotionを使用して別の物理サーバに仮想マシン を移行します。
	- ホットスタンバイホストがない場合は、仮想マシンの電源を切り、ホストサーバにコピー します。

# **OVA** テンプレートのダウンロードとインストール

OVA ファイルには、仮想マシン設定用の一連の定義済みテンプレートが用意されています。 サポートされているキャパシティレベル、必要なOS/VM/SANの配置などの項目について説明 します。OVAファイルに関する情報については、[https://www.cisco.com/c/dam/en/us/td/docs/voice\\_](https://www.cisco.com/c/dam/en/us/td/docs/voice_ip_comm/uc_system/virtualization/cisco-collaboration-virtualization.html) [ip\\_comm/uc\\_system/virtualization/cisco-collaboration-virtualization.html](https://www.cisco.com/c/dam/en/us/td/docs/voice_ip_comm/uc_system/virtualization/cisco-collaboration-virtualization.html) で「Unified Communications Virtualization Sizing Guidelines」のトピックを検索してください。

この手順は任意です。すでに仮想マシンUnified Communications ManagerをIM and Presence Service 実行している場合や、導入サイズが変更されていない場合は、新しいovaテンプレートをダウ ンロードしてインストールする必要はありません。システムのサイズを変更する場合は、導入 環境に合わせてサイズ変更されたOVAテンプレートをダウンロードしてインストールします。

- ステップ **1** ご使用のリリースの OVA テンプレートを見つけます。
	- のUnified Communications Manager場合は、 https://www.cisco.com/c/dam/en/us/td/docs/voice [ip\\_comm/uc\\_system/virtualization/cisco-collaboration-virtualization.html](https://www.cisco.com/c/dam/en/us/td/docs/voice_ip_comm/uc_system/virtualization/cisco-collaboration-virtualization.html)に移動して、 「Virtualization for Cisco Unified Communications Manager」というトピックを検索します。
	- IM and Presence Serviceでは、https://www.cisco.com/c/dam/en/us/td/docs/voice\_ip\_comm/uc [system/virtualization/cisco-collaboration-virtualization.html](https://www.cisco.com/c/dam/en/us/td/docs/voice_ip_comm/uc_system/virtualization/cisco-collaboration-virtualization.html) に移動して、「Unified CM IM and Presence のための仮想化 (Virtualization for Unified CM IM and Presence) 」というトピック を検索します。
- ステップ **2** 単一の OVA ファイルをダウンロードするには、そのファイルの横にある [ファイルのダウン ロード **(Download file** )] ボタンをクリックします。複数の OVA ファイルをダウンロードする には、ダウンロードする各ファイルの横にある [カートに追加 **(Add To cart** )] ボタンをクリッ クし、[カートのダウンロード **(download cart** )] リンクをクリックします。
- ステップ **3** [カートのダウンロード(**Download Cart**)] ページの [ダウンロードを続行(**Proceed with Download**)] ボタンをクリックします。
- ステップ **4** [ソフトウェア ライセンス契約書(**Software License Agreement**)] のページの情報を読み、[同 意する(**Agree**)] ボタンをクリックします。
- ステップ **5** 次のリンクの 1 つをクリックします。
	- ダウンロードマネージャ(**Download Manager**)(Java が必要)
	- 非 **Java** ダウンロード オプション(**Non Java Download Option**)

新しいブラウザウィンドウが表示されます。

- ステップ **6** ファイルを保存します。
	- **[**ダウンロードマネージャ(**Download Manager**)**]** を選択した場合は、 **[**ロケーションの選 択(**SelectLocation**)**]**ダイアログボックスが表示されます。ファイルを保存する場所を指 定し、**[**開く(**Open**)**]** をクリックしてローカルマシンにファイルを保存します。
	- **[**非 **Java** ダウンロードオプション(**Non Java Download Option**)**]** を選択した場合は、新 しいブラウザウィンドウで **[**ダウンロード(**Download**)**]** リンクをクリックします。場所 を指定して、ローカル マシンにファイルを保存します

### 仮想マシン構成仕様の変更

またはUnified Communications ManagerIM and Presence Serviceの新しいリリースにアップグレー ドするために、仮想マシン (VM) の Vcpu、vRAM、VDisk、または vNIC を変更する必要があ る場合は、次の手順を使用します。

VM 要件の詳細については、リリースに対応する OVA テンプレートの README ファイルを参 照してください。OVA テンプレートと要件の詳細については、[www.cisco.com](www.cisco.com/go/virtualized-collaboration) go [virtualized-collaboration](www.cisco.com/go/virtualized-collaboration) に移動して、「仮想化導入の実装」のトピックを検索してください。

### 始める前に

VDisk ストレージ領域を増やす必要がある場合は、仮想マシン (VM) のスナップショットを削 除する必要があります。それ以外の場合は、[ディスクサイズの増加(increase disk size)] オプ ションがグレー表示されます[。「スナップショットの操作」](http://kb.vmware.com/selfservice/microsites/search.do?language=en_US&cmd=displayKC&externalId=1009402)を参照してください。

#### 手順

ステップ1 ディザスタリカバリシステム (DRS) のバックアップを実行します。

ステップ **2** (任意) 9.x 以前からのアップグレードの場合、更新アップグレードのスペース要件を満たす ためにvDiskスペースを増やす必要がある場合は、次のCOPファイルをインストールします。

ciscocm.vmware-disk-size-reallocation-<latest\_version>.cop.sgn

12.5.xより前のソースからリリース15への更新アップグレードはサポートされてい ません。 (注)

- ステップ **3** 仮想マシンをシャット ダウンします。
- ステップ **4** 必要に応じて仮想マシンの設定を変更します。
	- a) 新しいリリースの要件に合わせて、ゲスト OS のバージョンを変更します。
	- b) vCPUを変更するには、vSphereクライアントで変更を行います。必ず、新しいリリースの 仕様に合わせて予約値を変更してください。
	- c) vRAM を変更するには、vSphere クライアントで変更を行います。必ず、新しいリリース の仕様に合わせて予約値を変更してください。
	- d) VDisk スペースを増やすには vSphere クライアントを使用してストレージサイズを編集し ます。仮想マシンに 2 台のディスクがある場合は、2 番目のディスクを拡張します。

仮想マシンを再起動すると、共通パーティションに新しい領域が自動的に追加されます。

アップグレードを完了させるために追加の容量が必要な場合にのみ、ディスク サイズを変更する必要があります。ディスク容量はOVAテンプレートのReadme ファイルで指定されます。 (注)

> ディスクサイズを拡大して共通パーティションに領域を追加しても、システム のユーザキャパシティは増加しません。システムのユーザ容量を拡張する必要 がある場合は、単一ディスクからマルチディスク仮想マシンに移行する必要が あります。

> VDisk を縮小したり、vDisk の数量を変更したりする必要がある場合は、vDisk を再インストールするか、新しい vDisk をインストールする必要があります。

e) VSphere クライアントで、VMXNET 3 アダプタタイプを使用するようにネットワークアダ プタが設定されていることを確認します。ネットワークアダプタが別のタイプに設定され ている場合は、変更します。

vSphere クライアントを使用した設定の変更については、製品のユーザ マニュアルを参照して ください。

ステップ **5** アップグレードを続行し、仮想マシンの電源をオンにします。

### 単一からマルチ **vDisk** 仮想マシンへの移行

複数の vDisks を必要とする大規模な仮想マシン (VM) 導入に移行する場合は、次の手順を実行 します。この手順を完了したら、「仮想マシン構成仕様の変更(5ページ)」で仕様がリリー スの要件と一致していることを確認する必要があります。

- ステップ **1** ディザスタリカバリシステム (DRS) を使用して、既存の仮想マシン (VM) のバックアップを実 行します。
- ステップ **2** 既存の VM の電源をオフにして、ネットワークから削除します。
- ステップ **3** 適切な OVA テンプレートを使用して、正しいユーザ数で新しい VM を展開します。
- ステップ4 同じホスト名と IP アドレスを使用してIM and Presence Service、 Unified Communications Manager または新しい VM の同じソフトウェアリリースの新規インストールを実行します。
- ステップ **5** 新しい VM の DRS の復元を実行します。

 $\overline{\phantom{a}}$ 

I

翻訳について

このドキュメントは、米国シスコ発行ドキュメントの参考和訳です。リンク情報につきましては 、日本語版掲載時点で、英語版にアップデートがあり、リンク先のページが移動/変更されている 場合がありますことをご了承ください。あくまでも参考和訳となりますので、正式な内容につい ては米国サイトのドキュメントを参照ください。